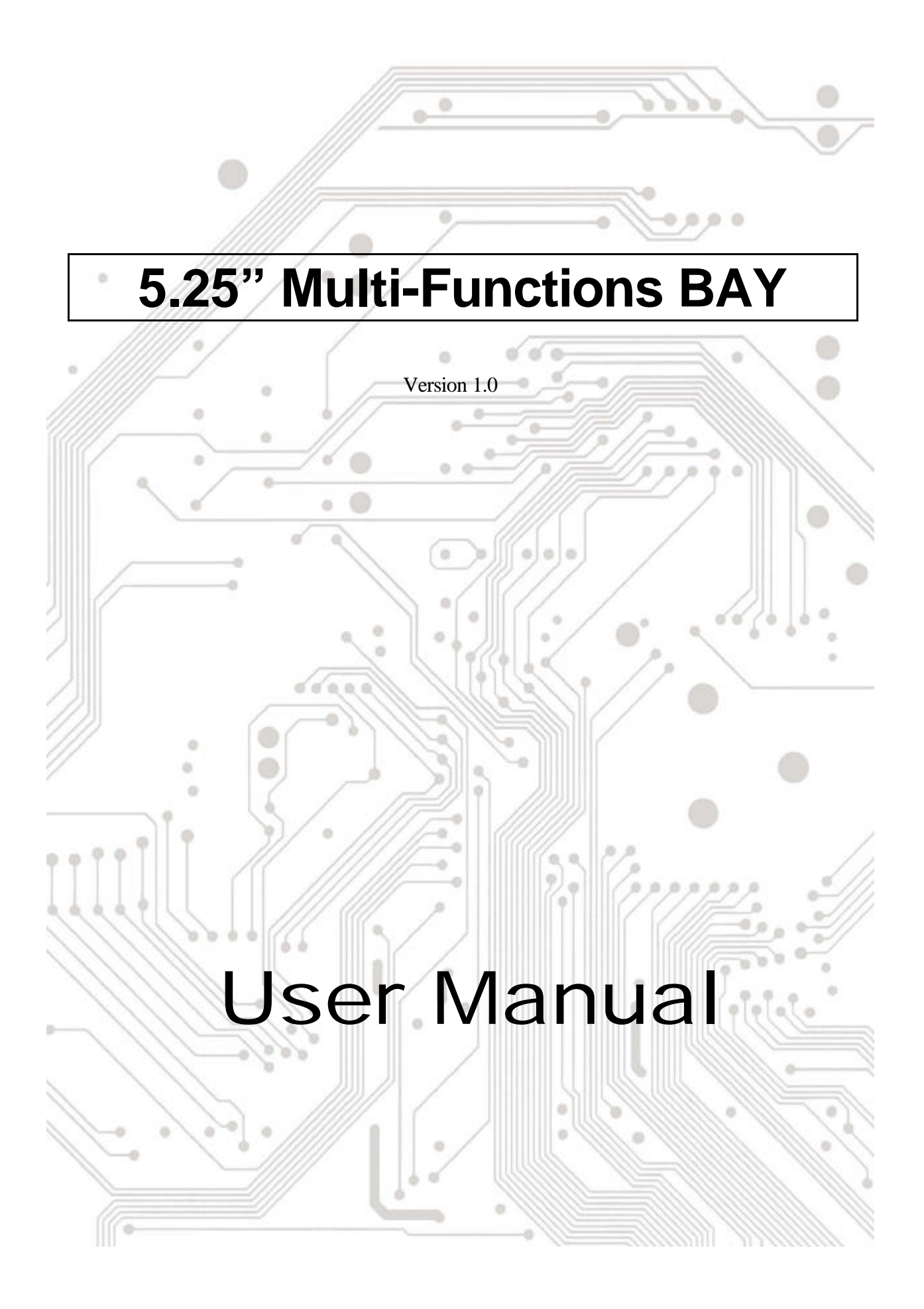

# *DESCRIPTION:*

Our Multi-Functions BAY series, easy to connect your devices from the front panel without remove the case.

# ◆ *Check your packing listing:*

BAY x 1 Hardware Guide x 1 CD driver x 1 Screw\*4 Bracket\*1

### **Option**

1394 Cable x 1 (If your Bay have 1394 function) USB Cable x 1 (If your Bay have USB2.0 function) 4-4pin Power Cable x 1(If your Bay have USB2.0 function) DC to DC Cable x 2 (If your Bay have 12V/5V DC function) Audio Cable x 3 (If your Bay have Audio function)

# ◆ *Hardware Specification*

- $\bullet$  Compliant with USB specification version 2.0
- $\bullet$  One Reader works with multiple media Compact Flash, IBM Micro Drive, Smart Media, Multi Media Cards, SD Cards, and Memory Stick Looks like removable disk drive - drag and drop files between the digital media cards and the computer
- $\triangle$  High transfer rate with USB 2.0 interface: Full speed up to 480Mbps
- $\triangle$  IEEE 1394 2 PORT REPEATER, 400 Mbps speed support.
- $\bullet$  Supports Windows 98/SE, Windows ME, Windows 2000, Windows XP
- Supports Mac O.S 8.6 and above(1394A/USB2.0 card reader)

# u*Assembling steps*

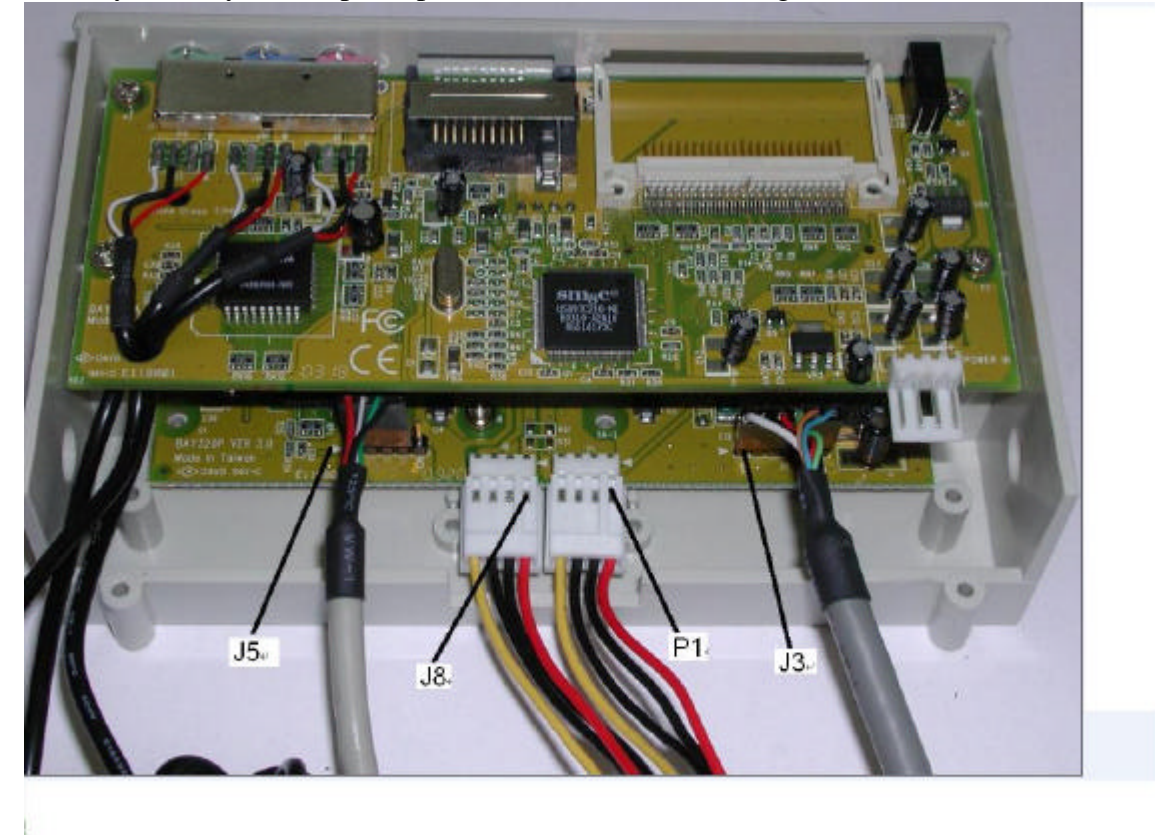

Before you start your computer, please make sure the following connections are correct.

- J3: IEEE1394 (from left to right: white, black, red, green, orange, blue)
- J5: USB cable (from left to right: red, white, green, black)
- P1: Power cable (from left to right: yellow, black, black, red)
- J8: Power cable with 5V and 12V version (from left to right: yellow, black, black, red)

**Caution**: Any wrong connection of cable will damage your device.

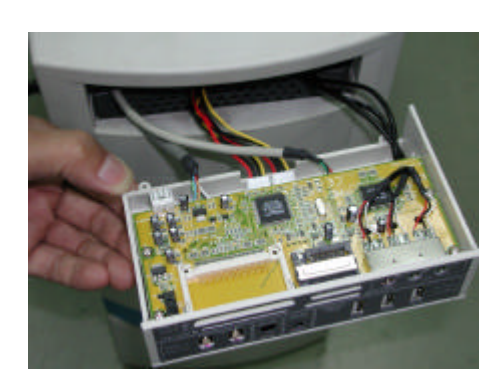

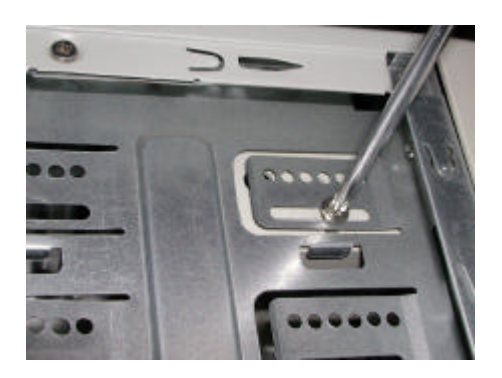

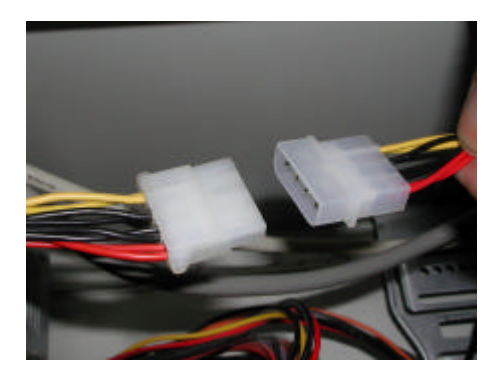

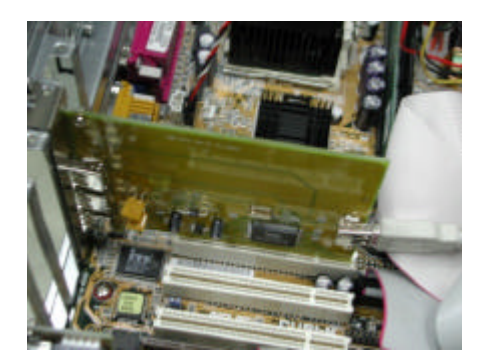

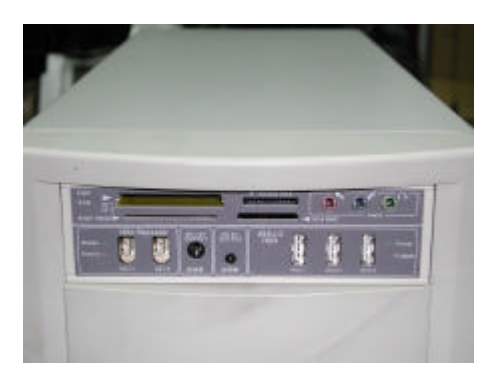

Please fellow the steps as below, if you don't have the internal port for USB2.0 or 1394.

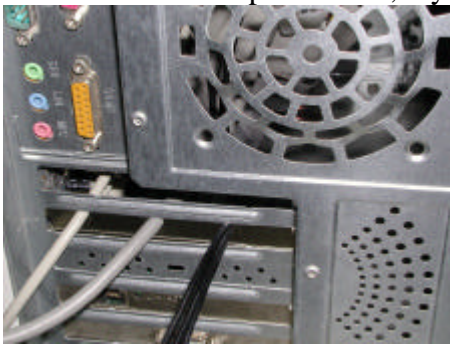

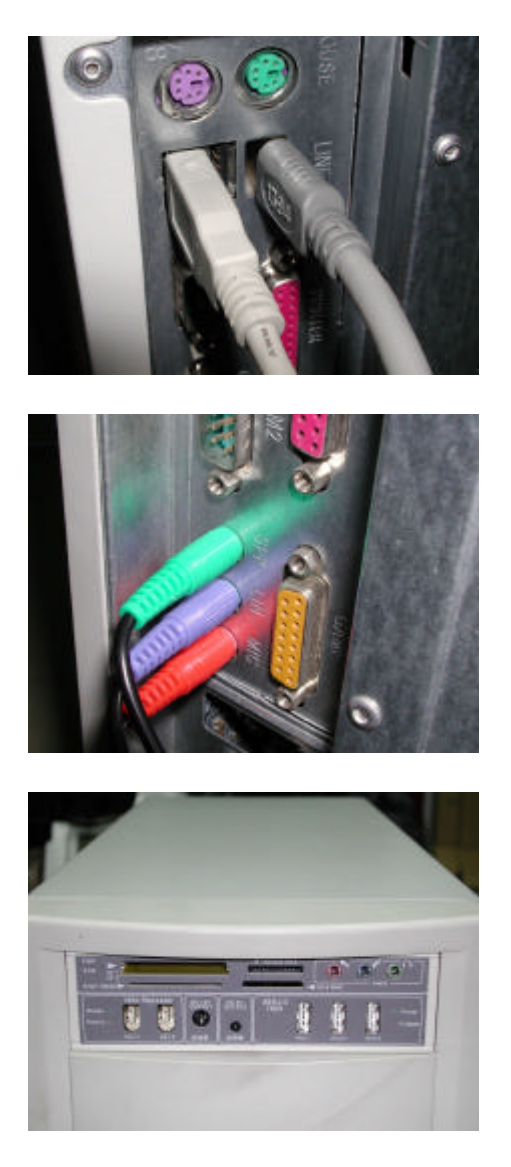

# ◆ *Driver (USB2.0/1.1) Card Reader Installation:*

Notices:Our Bay series easy to install, only have USB2.0 or 1.1 card reader neetd to do it.

# **Windows 98/SE**

- 1. Power on the computer where you will connect the USB 2.0 Card Reader/Writer and make sure the USB port is enabled and working properly (Please don't plug your Card Reader/Writer into the USB port at this time).
- 2. Insert the Driver CD into the CD-ROM drive. Run the **Setup.exe** program located within folder "**SCR2061\Windows**" of the Driver CD.
- 3. The Install Shield Wizard will guide you through the installation process.
- 4. Restart your computer to complete driver installation.
- 5. Connect the ends of the USB extension cable into the Card Reader/Writer and the available USB port of your computer.
- 6. Your computer will automatically recognize the Card Reader/Writer and show the "New Hardware Found" windows. Windows will install the files needed to use your device.
- 7. Four Removable Disk drives with newly assigned drive letters will appear in My Computer. The Card Reader/Writer is ready for use.

## **Windows ME / Windows 2000/XP**

The Card Reader/Writer is a driver-free device for Windows Me and Windows 2000/XP. You can connect it to an available USB port via the USB extension cable and don't have to install a special driver. Windows Me and Windows XP will detect the device and install all the associated files required for its use automatically.

## **USB1.1 Card Reader/Writer Windows 98/SE**

- 8. Insert the Driver CD into the CD-ROM drive.
- 9. Click the CD-ROM drive icon and find the "Card Reader" folder.
- 10. Find "setup.exe" and double click it.
- 11. Follow the setup of "Install Wizard" to install the "USB Card Reader Driver".
- 12. Plug Card Reader into USB port and Windows 98 will detect it automatically.
- 13. The pop-up window "Find new Hardware" will come out.

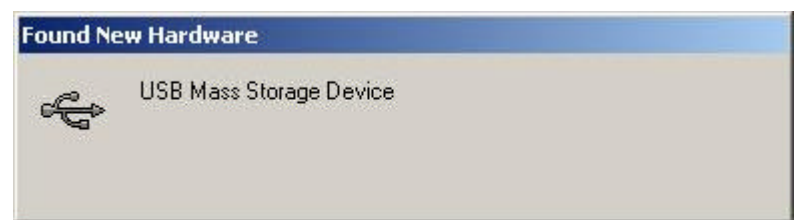

14. Wait for Windows 98 to configure the card reader.

When the installation (of card reader driver) is successful, this pop-up window will disappear automatically.

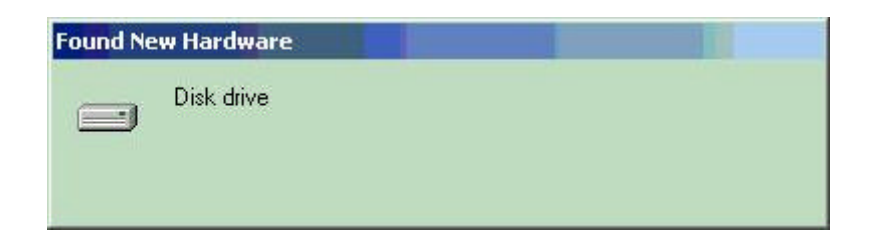

15. Congratulations! The process of installation is completed.

## **Windows ME**

Card Reader is a driver-free device for Windows ME.

You don't have to install any driver (for it) and can plug into USB port directly. Windows ME will detect and install all the associated files automatically.

#### **LED Indication:**

#### **A. USB Power:**

This LED light shows USB POWER SUPPLY's status of this Multi-functional BAY. When connect this BAY to the PC/Host correctly, this LED will show brightness under PC/Host power-on status.

#### **B. Hi-Speed:**

This LED light shows the connection status between PC/Host to this BAY.

When BAY's inner USB cable connecting to the **USB1.1** port of the PC/Host, this LED light WILL NOT show the brightness.

The LED will show the brightness only when BAY's inner USB cable connecting to the **USB2.0** port of the PC/Host.

#### **C. Ready:**

This LED light shows the BAY is ready when user connects outside IEEE1394 devices to this BAY. Whenever user connects other IEEE1394 devices to this BAY from outside, this LED light will show the GREEN light in half to one sec. and then put out.

#### **D. Device:**

This LED light shows the connection of this BAY to outside IEEE1394 devices is working properly or not. When the outside IEEE1394 devices connect to this BAY, this LED light will keep showing the RED light.

\*\* Notice \*\*

Both C & D LED lights will not show the brightness when this BAY's inner

IEEE1394 cable does not connect to the IEEE1394 port of the PC/Host. However, due to IEEE1394 repeater function, the outside IEEE1394 can work smoothly still even the LED light doesn't show the brightness.

#### **E. Power:**

This LED light shows POWER SUPPLY's status of this Multi-functional BAY.

If the connection between this BAY and PC/Host is normal, this LED light will keep showing the GREEN light when the PC/Host is power on.

#### **F. R/W:**

This LED light shows the **Read** (R) and **Write** (W) status of the Card Reader. When the PC is reading or writing the Memory Disk you plug into the Card Reader, this LED light will show the twinkling GREEN light.

This LED light will not show the brightness when the BAY is not reading or writing.

\*\* Special Notice \*\*

- 1. Please make sure you fully understand all the instruction before install our Multi-functional BAY.
- 2. Please don't remove any components of the PCB or the inner cables of the BAY without properly instruction. If you have any questions, please contact with our Technical support or RMA department.
- 3. Please keep this Multi-functional BAY away from water, fire or any flammable chemicals.

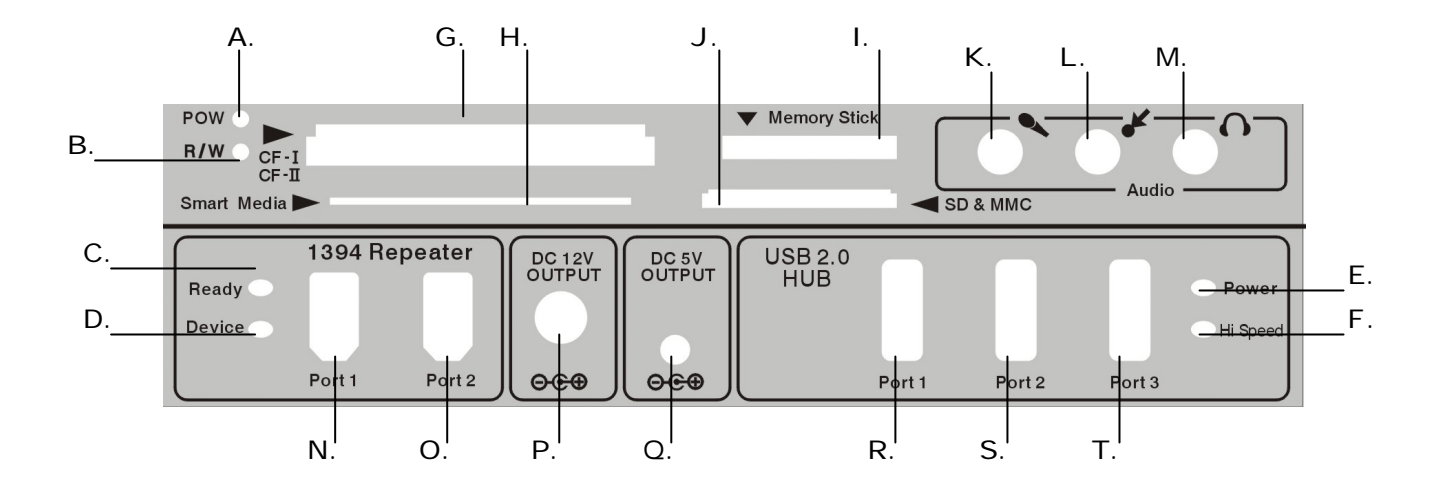

#### **Windows 98/SE**

- 16. Power on the computer where you will connect the USB 2.0 Card Reader/Writer and make sure the USB port is enabled and working properly (Please don't plug your Card Reader/Writer into the USB port at this time).
- 17. Insert the Driver CD into the CD-ROM drive. Run the **Setup.exe** program located within folder "**SCR2061\Windows**" of the Driver CD.
- 18. The Install Shield Wizard will guide you through the installation process.
- 19. Restart your computer to complete driver installation.
- 20. Connect the ends of the USB extension cable into the Card Reader/Writer and the available USB port of your computer.
- 21. Your computer will automatically recognize the Card Reader/Writer and show the "New Hardware Found" windows. Windows will install the files needed to use your device.
- 22. Four Removable Disk drives with newly assigned drive letters will appear in My Computer. The Card Reader/Writer is ready for use.

#### **Windows ME / Windows 2000/XP**

The Card Reader/Writer is a driver-free device for Windows Me and Windows 2000/XP. You can connect it to an available USB port via the USB extension cable and don't have to install a special driver. Windows Me and Windows XP will detect the device and install all the associated files required for its use automatically.

## **MAC O.S. 8.6 and 9.x**

- 1. Insert the Driver CD into the CD-ROM drive and double click the file SMSC Installer.sit (under folder "SCR2061\Mac" on the Driver CD).
- 2. It will make "SMSC Installer" file.

3. Double click it and it will install all associated files required for its. Restart computer.